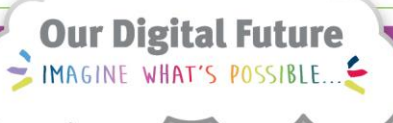

**JeMR Advanced** 

# **PowerTrials: POM – milestones**

# **Quick reference guide**

The research milestones are recorded within *POM* and are required to be documented to be able to change the status of the protocol, e.g. open a protocol for accrual. Milestones allow you to view how the study is tracking and can be pulled into reports to monitor a study's progress.

# **Add Default Milestones to a New Protocol**

1. With the relevant protocol or amendment selected from within the *Initiating Service* folder, click the *Milestones* icon from the toolbar.

The *Default Milestone* window will open.

2. Select *Research Milestones* from the default milestone list.

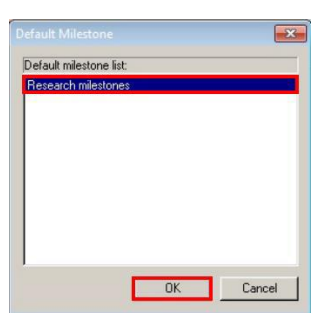

3. Click *OK*.

The *Milestones* window will populate with the default milestone list.

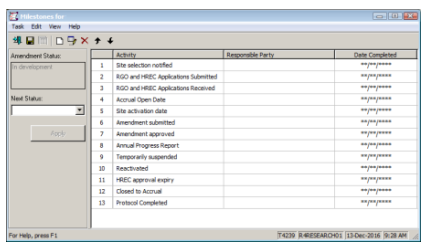

## **Record Milestone Information**

The *Responsible Party* and *Date Completed* details need to be recorded against each milestone.

- 1. Click on the milestone to update.
- 2. Click the *Edit Milestone* icon from the toolbar.

The *Milestone Activity* window will open.

3. Select the appropriate *Responsible Party*.

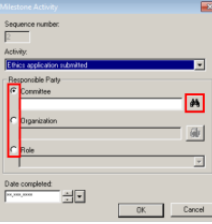

4. Click the *binoculars* icon.

The corresponding *Responsibly Party Search* window will open.

5. Begin typing the *Responsible Party* in the respective field.

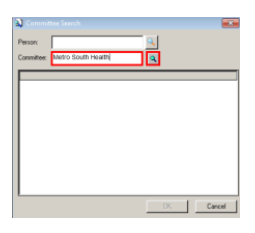

6. Click the corresponding *magnifying glass* icon.

A list of matching results will display.

7. Click on the correct result.

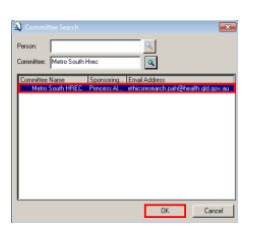

- 8. If the milestone has been completed, add the date of completion in the *Date Completed* field.
- 9. Click *OK*
- 10. Click *Save*

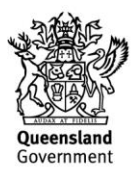

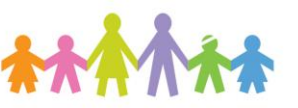

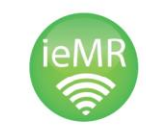

# **Add Additional Milestones to a Protocol**

If a desired milestone does not appear on the list, it can be added using the *Milestones* toolbar.

1. Click the *New Milestone* icon from the toolbar.

The *Milestone Activity* window will open.

- 2. Select an *Activity* from the dropdown menu.
- 3. Select the appropriate *Responsible Party* by clicking the button beside it.
- 4. Search for the appropriate *Responsible Party* using the magnifying glass, if required.
- 5. If the milestone has been completed, add the date of completion in the *Date Completed* field.
- 6. Click *OK*.
- 7. Click *Save*

The additional milestone has now been added to the milestone list.

### **Reorder Milestones**

Users may wish to reorder the milestone list.

- 1. Select the milestone to reorder.
- 2. Click the *Up* arrow or *Down* arrow in the toolbar in accordance with which direction you want the milestone to move in.
- 3. Continue clicking until the milestone is in the desired position.

### **Delete Milestones**

Users may wish to delete a milestone if it is not relevant.

- 1. Select the milestone to delete.
- 2. Click the *Delete* icon in the toolbar.

The selected milestone has now been deleted.

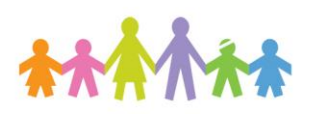

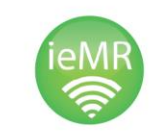

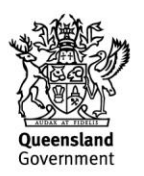